## 國立中正大學數位學習碩士在職專班招生網路報名作業流程及注意事項

國立中正大學招生系統是在全球資訊網(WWW)上操作的系統。考生僅需要一台可上網電腦 (已安裝 Adobe Reader)及瀏覽器(如 Edge,Chrome 等),即可進行網路報名、報名表修改以及往後 的各項網路查詢服務。

## 一、網路取得「報名費繳費帳號」及「網路報名通行碼」:網址 **https://www.exam.ccu.edu.tw/** 選擇 「數位學習專班」→「取號及繳費作業」項下點選「取得報名費繳費帳號」。

## 二、網路報名網址 **https://www.exam.ccu.edu.tw/** 選擇「數位學習專班」→「報名作業」項下點選「網 路報名」。

三、網路報名作業流程:

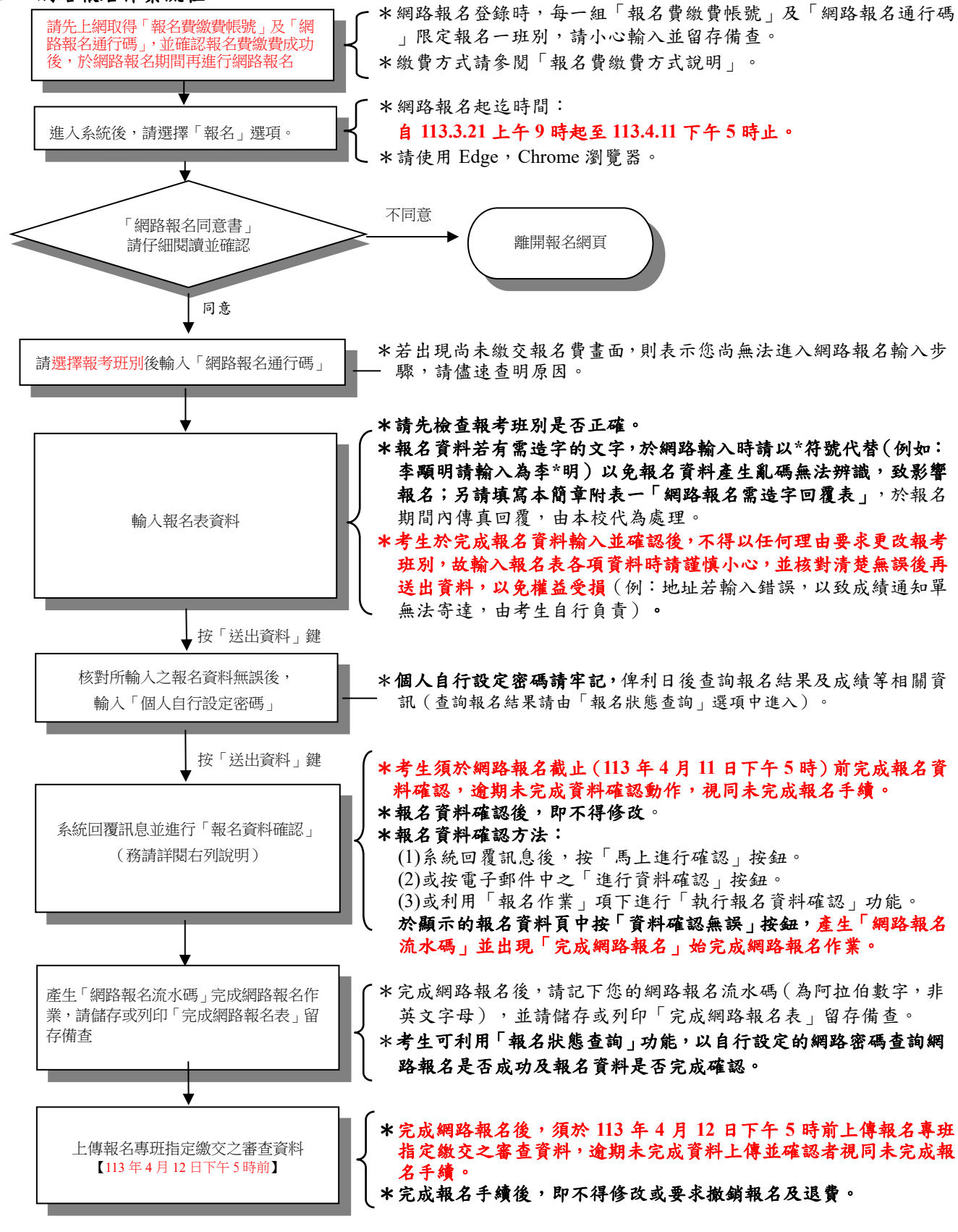

### 四、修改網路報名資料

# 考生於網路報名資料送出後,未確認前發現有誤,可在報名期間內修改報名資料,惟報名 資料經確認後,即不得修改。其修改方式如下:

- (一)輸入原先報名的身分證號碼、班別及自行設定之網路密碼以供身分確認。
- (二)選擇欲變更報考之班別。
- (三)修改您的報名資料。
- (四)確認無誤後,為了安全,請再次輸入上次自行設定之網路密碼。
- (五)完成修改。

### 五、執行報名資料確認

# (一)考生須於網路報名截止前(113年4月11日下午5時)完成報名資料確認,逾期 未完成資料確認動作,視同未完成報名手續。

#### (二)報名資料確認方法:

- 1.系統回覆訊息後,按「馬上進行確認」按鈕。
- 2.或按電子郵件中之「進行資料確認」按鈕。
- 3.或利用「報名作業」項下點選「執行報名資料確認」功能。

# 於顯示的報名資料頁中按「資料確認無誤」按鈕,產生「網路報名流水碼」並出現 「完成網路報名」,始完成網路報名作業。【請務必儲存或列印「完成網路報名表」, 以備日後對網路報名相關事項有疑義時,提出申請之用。】

#### (三)報名資料確認後,即不得修改。

※考生可利用「報名狀態查詢」功能,以自行設定的網路密碼查詢網路報名是否成 功及報名資料是否完成確認。

### 六、上傳報名專班指定繳交之審查資料

# (一)考生須於審查資料上傳截止(**113** 年 **4** 月 **12** 日下午 **5** 時)前上傳各專班指定繳交之 審查資料,逾期未完成資料上傳並確認者,視同未完成報名手續。

(二)審查資料上傳方法:

1.於完成網路報名後,按「上傳指定繳交之審查資料」按鈕。

2.或利用「報名作業」項下進行「上傳指定繳交之審查資料」功能。

於完成審查資料上傳述確認後,系統即產生「完成審查資料上傳確認表」,始完成 審查資料上傳作業。【請務必儲存或列印「完成審查資料上傳確認表」,以備日後 對網路報名相關事項有疑義時,提出申請之用。】

#### (三)上傳審查資料一經確認後,即不得修改。

※考生可利用「報名狀態查詢」功能,以自行設定的網路密碼查詢審查資料是否已 完成上傳及確認。

### 七、網路相關服務

- (一)電子郵件通知項目(報名時須正確填寫電子郵件地址)
	- ˙未執行報名資料確認通知
	- ˙完成網路報名通知
- (二)網路查詢部分
	- ˙查詢網路報名通行碼及繳費帳號
	- ˙報名費入帳查詢
	- •報名狀態查詢(含指定繳交審查資料上傳情形)
- ˙准考證號碼查詢(本招生不另行寄發准考證)
- ˙密碼查詢(給已報名卻忘記自設密碼者用)
- ˙複試成績查詢
- ˙成績複查申請
- ˙成績複查結果查詢
- (三)網路公告部分
	- ˙報名人數一覽表
	- ˙複試時間地點
	- ˙參加複試考生名單
	- ˙錄取榜單